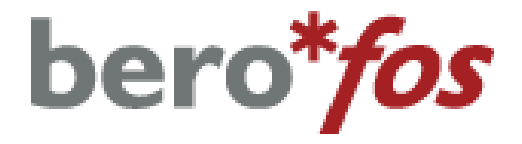

Benutzerhandbuch v.1.1

beroNet GmbH Friedrichstr. 231 D-10969 Berlin Tel.: +49-(0)30-259389-0 Fax: +49-(0)30-259389-19 [www.beronet.com](http://www.beronet.com/) E-Mail:info@beronet.com

© 2007 • beroNet GmbH

Dieses Handbuch, sowie alle enthaltenen Informationen dürfen nicht ohne die schriftliche Einverständnis des Herstellers im Ganzen oder in Teilen reproduziert, kopiert, übertragen, in einem Datenverarbeitungssystem gespeichert oder in andere Sprachen übersetzt werden.

Alle verwendeten Markenzeichen in diesem Dokument sind Eigentum der jeweiligen Besitzer.

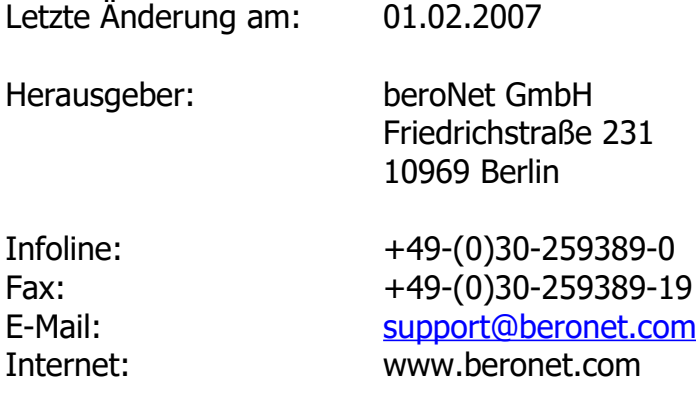

#### Inhaltsverzeichnis

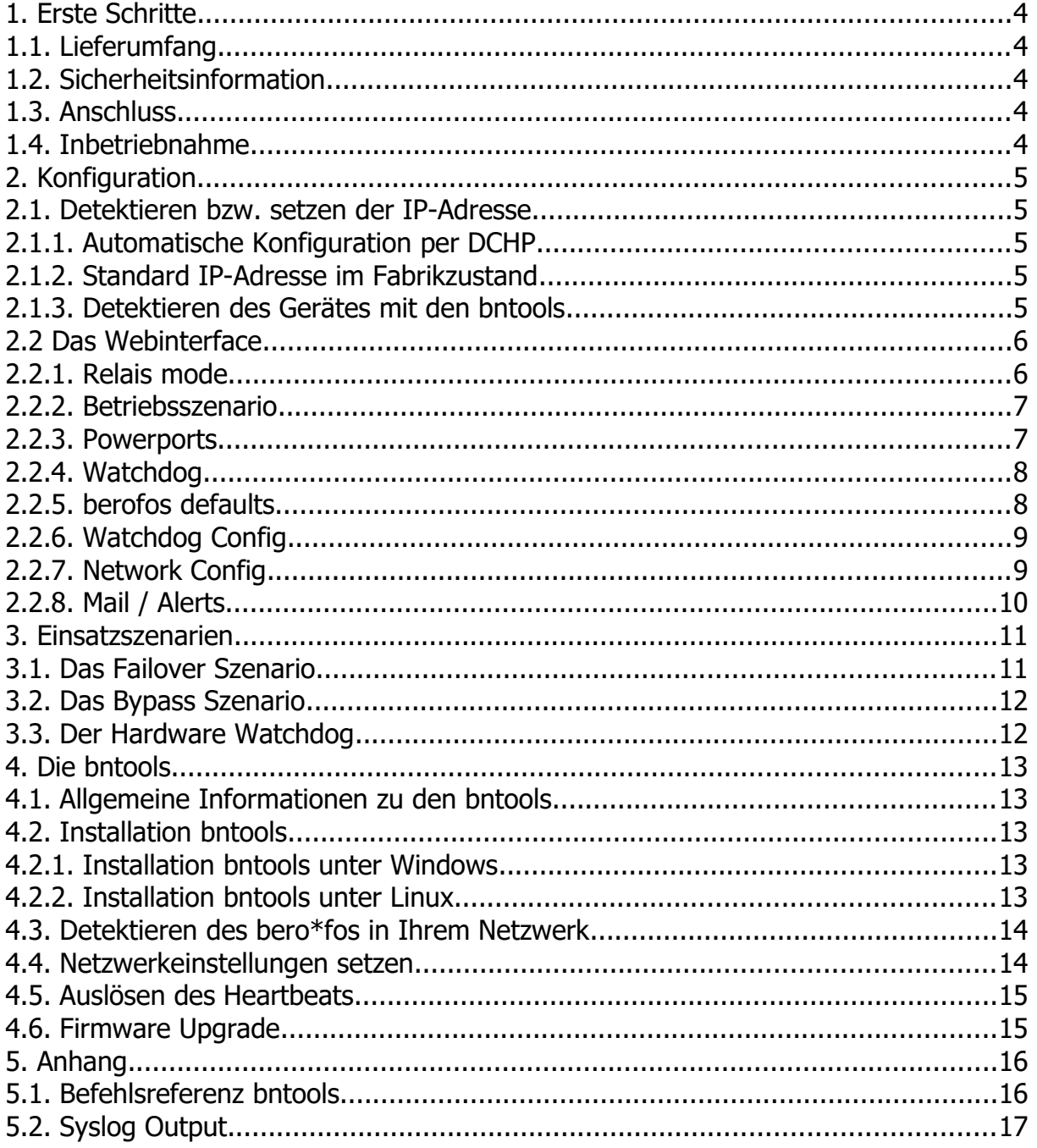

# **1. Erste Schritte**

#### **1.1. Lieferumfang**

Im Lieferumfang des bero\*fos ist enthalten: 1x **bero\*fos** Gerät 1x Spannungsversorgungskabel

# **1.2. Sicherheitsinformation**

Das bero\*fos wurde für den Anschluss von IT-Geräten entwickelt. Der Anschluss von Geräten mit hohen Einschaltströmen (wie z.B. Halogenlampen) kann zu Problemen führen. Stellen Sie sicher, dass jedes Gerät welches Sie anschließen möchten, nicht die max. Schaltleistung des Gerätes überschreitet. Die max. Schaltleistung je Dose sowie die max. Gesamtschaltleistung des bero\*fos entnehmen Sie bitte dem Punkt Technischen Daten.

# **1.3. Anschluss**

Entnehmen Sie das **bero\*fos** der Verpackung und montieren Sie es in Ihrem Serverschrank. Die Montagewinkel sowie das **bero\*fos** sind für die Montage in einem 19´ Serverschrank angepasst. Sie können das Gerät auch ohne die Nutzung eines Serverschrankes betreiben, sorgen Sie dennoch für eine Fixierung des Gerätes an seinem Bestimmungsort. Über das im Lieferumfang enthaltene Spannungsversorgungskabel stellen Sie die Stromversorgung des **bero\*fos** sicher. Verbinden Sie das **bero\*fos** unter Nutzung eines Netzwerkkabels über den LAN-Port mit Ihrem Netzwerk.

# **1.4. Inbetriebnahme**

Schalten Sie das bero\*fos durch Betätigung des Netzschalters ein. Ist alles ordnungsgemäß angeschlossen, fährt das bero\*fos automatisch in den normalen Betriebszustand hoch. Im normalen Betriebszustand ist ein kleines BEEP zu hören und die Ports A-D leuchten grün bzw. rot auf.

# **2. Konfiguration**

bero\*fos ist über verschiedene Möglichkeiten konfigurierbar. Hierzu zählt zum einen ein Webinterface sowie zum anderen die Software Library bntools die kostenlos auf unserer Webseite **http://www.beroNet.com/downloads/berofos** erhältlich ist. Nähere Informationen zur Installation sowie dem Funktionsumfang der Software Library bntools finden Sie im Kapitel 4 und den darauf folgenden. Damit das bero\*fos allerdings über die Weboberfläche konfiguriert werden kann, muss es eine IP-Adresse sowie eine Subnet-Maske zugewiesen bekommen. In den nächsten Kapiteln wird dies näher erläutert.

#### **2.1. Detektieren bzw. setzen der IP-Adresse**

Sie haben mehrere Möglichkeiten die IP-Adresse des bero\*fos im Netzwerk zu detektieren.

- Automatische Konfiguration per DHCP
- Standard IP-Adresse im Fabrikzustand
- Detektieren des Gerätes mit den bntools

#### **2.1.1. Automatische Konfiguration per DCHP**

Im Fabrikzustand ist das bero\*fos im DHCP Modus gesetzt, d.h. es sucht im Netzwerk einem DHCP-Server und fordert bei diesem eine freie IP-Adresse an. Prüfen Sie in den Einstellungen Ihres DHCP-Servers, welche IP-Adresse dem **bero\*fos** zugewiesen wurde.

# **2.1.2. Standard IP-Adresse im Fabrikzustand**

Im Fabrikzustand ist das bero\*fos im DHCP Modus gesetzt. Haben Sie in Ihrem Netzwerk keinen DHCP-Server oder konnte keine freie IP-Adresse vergeben werden, so erhält das Gerät die Standard IP-Adresse 192.168.0.2 mit dem Subnet 255.255.255.0 .

# **2.1.3. Detektieren des Gerätes mit den bntools**

Zum detektieren des Gerätes im Netzwerk benötigen Sie das Kommandozeilen Programm bntools. Informationen zur Installation und das detektieren des bero\*fos im Netzwerk finden Sie in dem Kapitel 4.4.

# **2.2. Das Webinterface**

Auf das Webinterface des bero\*fos gelangen Sie, indem Sie in einen Webbrowser die IP-Adresse des bero\*fos in die Adresszeile eintragen und bestätigen.

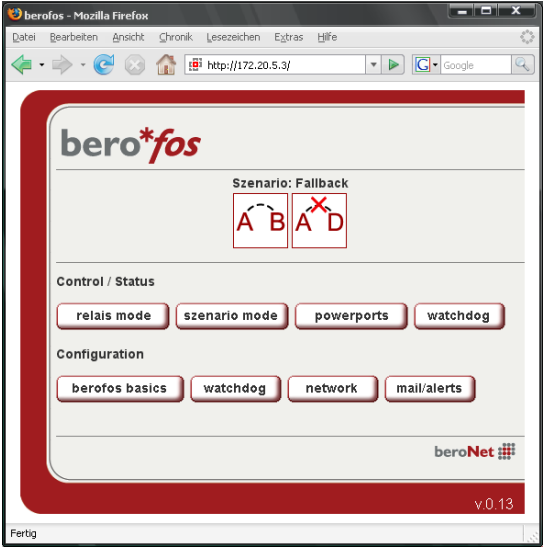

Danach sollte sich die Hauptseite des bero\*fos Webinterfaces öffnen (siehe Abbildung 2).

Im oberen Bereich sehen Sie die aktuell eingestellten Relaiszustände sowie das Betriebsszenario. In diesem Fall ist das Betriebsszenario Fallback und der Relaiszustand der Ports "A-D verbunden" und "A-B getrennt".

Unter den Punkten "Control / Status" können Sie z.B. die Relais steuern, das Szenario ändern, die Powerports schalten sowie die Watchdog Parameter setzen.

Abbildung 2

Unter den Punkten Configuration können Sie die default Zustände beim startup, die Watchdog Parameter sowie die Netzwerk und Mail Einstellungen setzen.

#### **2.2.1. Relais mode**

Im Punkt "Relais-Mode" (siehe Abbildung 3) können Sie die Relais im aktuellen Betriebsszenario ablesen sowie steuern.

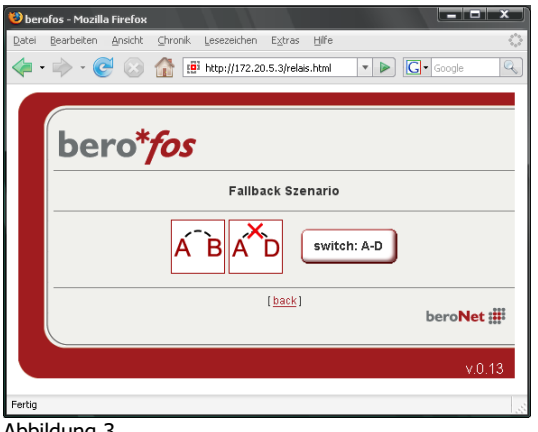

Abbildung 3

In Abbildung 3 kann man ablesen, dass das aktuelle Betriebsszenario Fallback ist und der Relais Zustand der Ports "A-B getrennt und A-D verbunden" ist. Dieser Zustand wird auch am Gerät angezeigt und kann durch die LEDs abgelesen werden. Alle 4 LEDs an Port A sowie alle 4 LEDs an D würden in diesem Fall grün leuchten (A-D verbunden) während die LEDs an den Ports B sowie C rot leuchten würden. Durch den Button "switch A-B" würde der Relais Zustand im Szenario Fallback auf "A-B verbunden und A-D getrennt" wechseln.

# **2.2.2. Betriebsszenario**

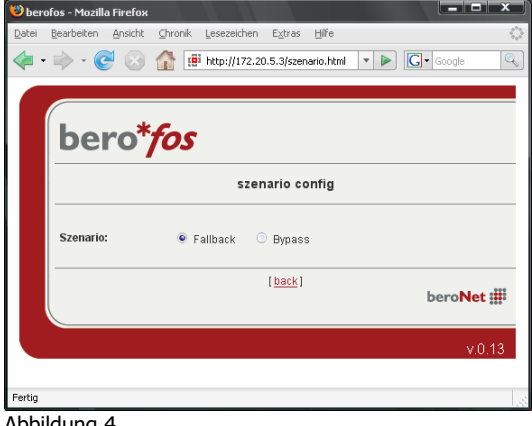

Im Punkt "Szenario Config legen Sie das Betriebsszenario des bero\*fos fest (siehe Abbildung 4). Zur Auswahl haben Sie das Fallback Szenario oder das Bypass Szenario. Nähere Informationen über die Betriebsszenarios finden Sie im Kapitel 3.

Abbildung 4

# **2.2.3. Powerports**

Über den Menupunkt Powerports lassen sich die auf der Rückseite des berofos befindlichen Powerports an- bzw. ausschalten.

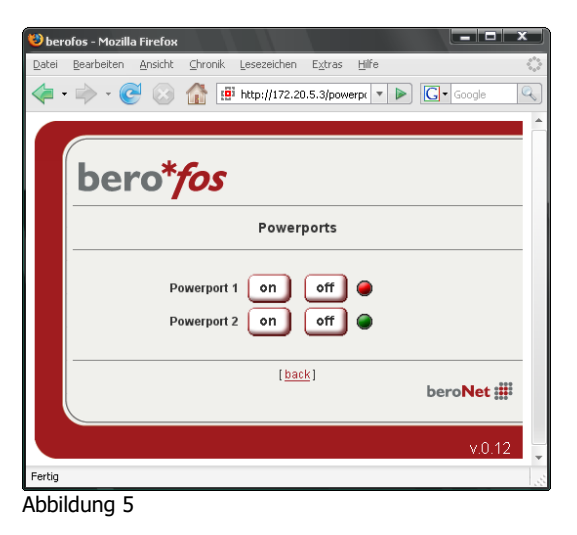

In Abbildung 4 kann man ablesen, dass das Powerport 1 ausgeschaltet und Powerport 2 eingeschaltet ist. Durch Betätigen der ,on off' Buttons lassen sich die Zustände ändern.

# **2.2.4. Watchdog**

Über den Menupunkt Watchdog können Sie den watchdog aktivieren bzw. deaktivieren.

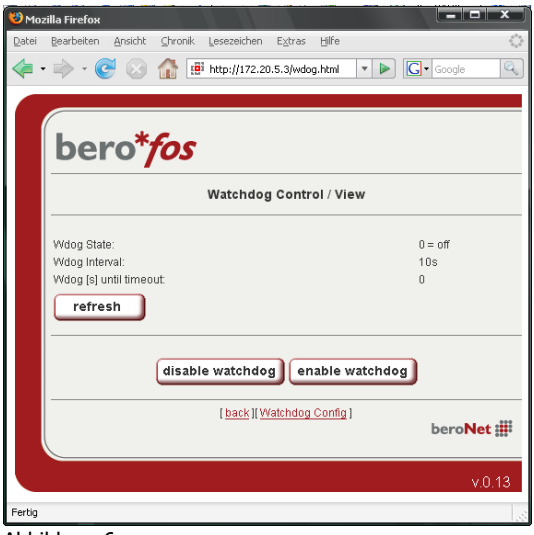

Weiterhin haben Sie auf dieser Seite den aktuellen Watchdog Status im Überblick. Über den Button ,refresh' können Sie die Sekunden sehen die verbleiben bis der Watchdog einen Failover generiert. Diese Funktion ist geeignet um Ihre Applikationen zu testen.

Abbildung 6

# **2.2.5. berofos defaults**

Über den Menupunkt bero\*fos können Sie die default Zustände beim Startup des bero\*fos bestimmen (siehe Abbildung 7).

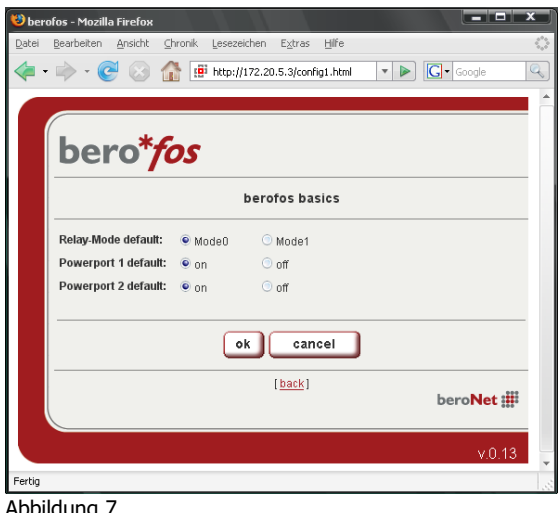

Abbildung 7

Einstellbar sind der Relaiszustand und die Zustände der Powerports. Beachten Sie, dass der Relaiszustand natürlich abhängig vom Betriebsszenario ist. Es ist empfehlenswert den Relaismode auf Mode 1 zu belassen, da dieser Zustand auch im stromlosen Fall gesetzt wird. Abhängig vom Betriebsszenario sind die Relaiszustände wie folgt:

Mode0:

Failover und Bypass A-D verbunden Mode1:

Failover:A-B verbunden Bypass Szenario A-B, C-D verbunden

# **2.2.6. Watchdog Config**

Über den Menupunkt Watchdog Config gelangen Sie in die Einstellungen für die Watchdog Parameter (siehe Abbildung 8).

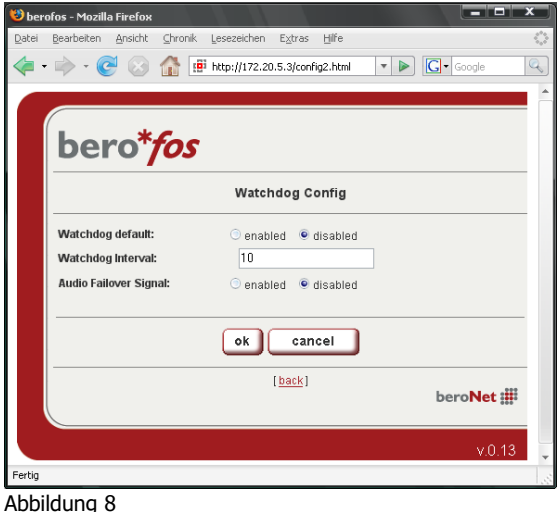

Einstellbar ist der default Zustand des Watchdogs beim Startup, d.h. ob der Watchdog nach dem Einschalten aktiviert oder deaktiviert sein soll. Über den Punkt Watchdog Intervall stellen Sie die Dauer in Sekunden ein, die der Watchdog warten soll um ein Failover zu schalten, sollte er kein Heartbeat bekommen. Den Punkt Audio Failover Signal setzen Sie, wenn im Failover Fall das Gerät ein akustisches Signal absetzen soll.

# **2.2.7. Network Config**

Hier nehmen Sie die Einstellungen bezüglich des Verhaltens vom bero\*fos im Netzwerk vor (siehe Abbildung 9).

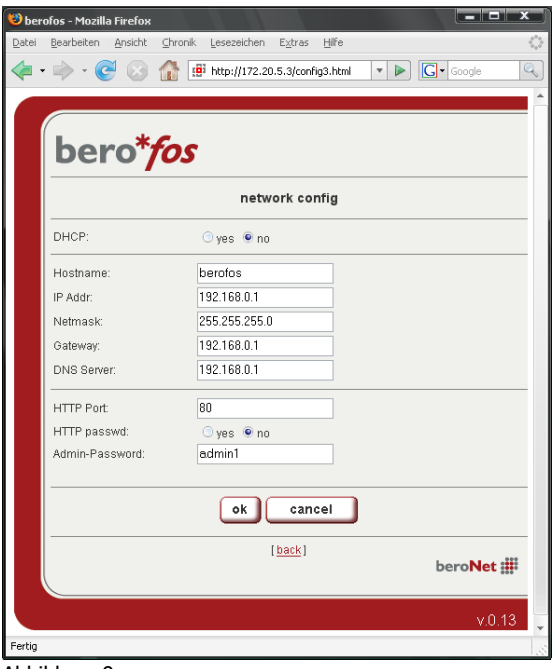

Abbildung 9

Folgende Parameter können gesetzt werden:

- DHCP: Bei aktivierter Funktion wird nach jedem Einschalten eine IP-Adresse vom DHCP angefordert.
- Hostname: Legt den im Netzwerk angezeigten Netzwerknamen fest.
- IP-Konfiguration: Ändern Sie hier IP-Adresse, Netmask, Gateway und DNS Server, wenn Sie die Einstellungen nicht automatisch über die DHCP anfordern wollen.
- HTTP Port: Hier kann die Portnummer des internen Webservers bei Bedarf eingestellt werden. Möglich sind Werte von 1 bis 65534 (Standard ist Port 80). Die Portnummer wird nun an die Adresse

des bero\*fos mit einem Doppelpunkt angehängt, wie z.B. "http://192.168.0.2:1720/".

 Passwortschutz: Auf Wunsch kann der Passwort-Zugangsschutz aktiviert werden. In diesem Fall muss ein max. 15 Zeichen langes Admin-Passwort vergeben werden. Danach ist das bero\*fos nur noch mit diesem gesetzten Passwort konfigurierbar.

#### **2.2.8. Mail / Alerts**

Über den Menupunkt Mail / Alerts stellen Sie die Parameter für den Syslog Server sowie die Mail-Einstellungen (siehe Abbildung 10).

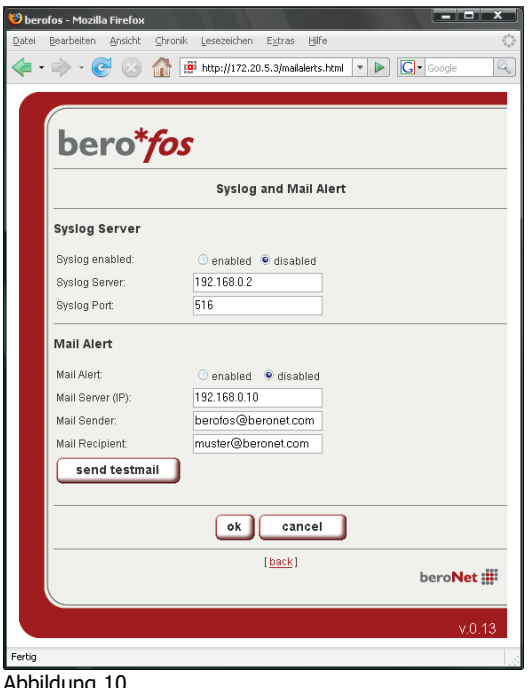

Auf Wunsch kann das Gerät Sie über die wichtigsten Zustandsänderungen sowie über ein Failover informieren. Diese Informationen erhalten Sie über Syslog. Sie müssen lediglich die IP-Adresse sowie den Netzwerkport eingeben auf den die Syslog-Nachrichten geschickt werden sollen. Eine genaue Aufstellung über die Nachrichten erhalten Sie im Kapitel TODO. Zusätzlich können Sie sich, im Falle eines Failovers eine Mail schicken lassen. Die entsprechenden Einstellungen sowie die Möglichkeit einer Testmail finden Sie auch auf dieser Seite.

Abbildung 10

# **3. Einsatzszenarien**

Das bero\*fos lässt sich in zwei Betriebsszenarien betreiben. Entweder im Fallback Szenario oder im Bypass Szenario. Beide Szenarien werden in den folgenden Kapiteln näher beschrieben.

# **3.1. Das Failover Szenario**

Das Failover Szenario stellt den reibungslosen und zuverlässigen Betrieb zweier TK-Anlagen nebeneinander dar, wobei die zweite Anlage erst mit dem Ausfall der ersten aktiv geschaltet wird, um auftretende Ausfallzeiten auf ein Minimum zu reduzieren (siehe Abbildung 11).

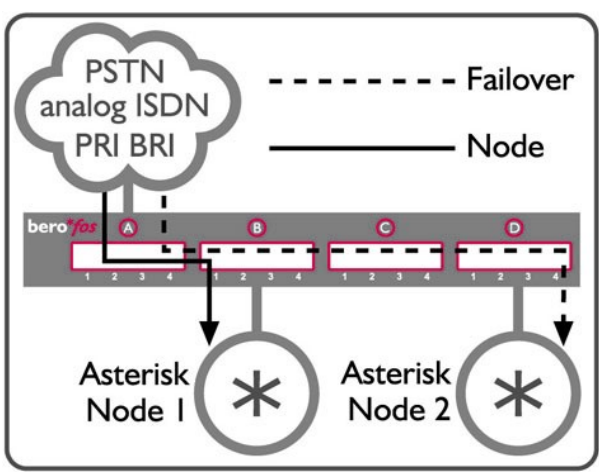

Abbildung 11

eine TK-Anlage als primäre-, und die andere als sekundäre TK-Anlage bezeichnet. Die primäre TK-Anlage sendet nun während des Betriebes, für den Endbenutzer unbemerkt, in regelmäßigen Abständen einen sog. Heartbeat entweder zum bero\*fos oder zur sekundären TK-Anlage. Dies ist Implementierungssache des Anwenders.

Im Failover Fall können dann die Amtsleitungen einfach von der einen Anlage auf die andere geschaltet werden. In diesem Szenario wird die

Bleibt dieser Heartbeat aus irgendeinem Grund für einen vorher angegebenen Zeitraum aus, schaltet das bero\*fos automatisch und selbstständig auf die als sekundäre Anlage deklarierte um.

Nebenbei, natürlich nur auf Wunsch, wird die von Ihnen vorher angegebene zuständige Person bequem per Email benachrichtigt und auf den Ausfall der primären Anlage hingewiesen. Die Ausgabe eines akustischen Signals oder das Remote rebooten in diesem Zustand wären ebenfalls möglich.

Dieses Einsatzszenario findet nicht nur in Ausfallsituationen sein Anwendungsgebiet. Sie haben auch in Fällen einer Wartung, einer Reparatur oder eines Upgrades Ihrer TK-Anlagen die Möglichkeit die Anlagen aktiv bzw. passiv zu schalten.

# **3.2. Das Bypass Szenario**

Im Bypass Szenario haben Sie die Möglichkeit zu einer bereits vorhandenen TK-Anlage eine neue TK-Anlage (z.B. ein Asterisk-Server) zwischen den Amtsports und der bestehenden TK-Anlage zu hängen. Im einem Failover Fall werden dann die Amtsports transparent zur bestehenden Anlage geschaltet, so dass Sie Ihre alte TK-Anlage wieder direkt an den Amtsports anliegt (siehe Abbildung 6).

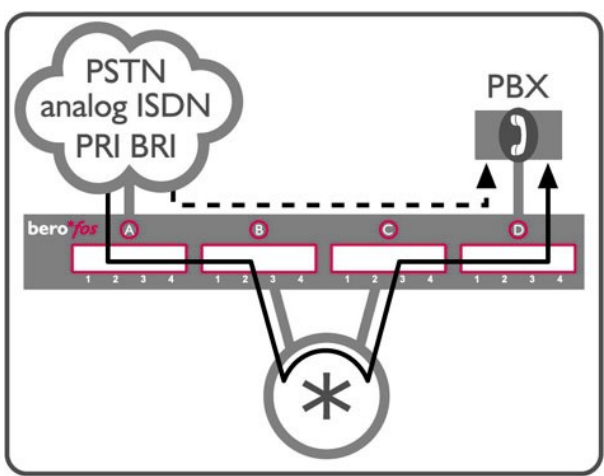

Dabei nutzt das bero\*fos die ähnlichen Gegebenheiten wie es bereits im Szenario "Fallback" der Fall war. Dies hat folgende Bewandtnis: Fällt die Asterisk einmal aus, kann die dahinter geschaltete TK-Anlage Ihre eigentliche Funktion nicht mehr aufnehmen, da sie keine direkte Verbindung zum Amt herstellen kann.

Schalten Sie nun einen bero\*fos dazwischen, kann ohne Probleme die alte TK-Anlage bei einem Ausfall der

Abbildung 12

Asterisk ihre Funktion aufnehmen. Die Asterisk sendet nun während des Betriebes in regelmäßigen, definierbaren Abständen einen Heartbeat zum bero\*fos.

Bleibt dieser Impuls aus irgendeinem Grund aus, so schaltet das bero\*fos automatisch und selbstständig die TK-Anlage primär, so dass diese wie vor der Integration weiterarbeitet.

#### **3.3. Der Hardware Watchdog**

Der Hardware Watchdog ist ein im Gerät laufender Daemon, der in einer einstellbaren Zeit ein sog. Heartbeat erwartet. Bleibt dieser Heartbeat aus, schaltet das bero\*fos selbständig in den Failover Status um. Den Heartbeat können Sie bequem über die bntools an das bero\*fos schicken (siehe Kapitel 4.5), oder sollten Ihnen diese Möglichkeiten nicht ausreichen, können Sie das Heartbeat auch selber generieren und per Socket an das bero\*fos schicken. Dazu müssen Sie per UDP an das bero\*fos folgendes "Magic Paket" schicken:

 $Type = UDP$ Destination Port: 50123

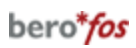

# **4. Die bntools**

Das Kommandozeilen basierende Programm bntools beinhaltet Tools zu Steuerung des bero\*fos sowie ein asterisk resource Module res\_bnfos. Die bntools können Sie sich unter "[http://www.beronet.com](http://www.beronet.com/)" herunterladen. Je nach Betriebssystem können Sie sich zwischen einer Windows und einer Linux Version entscheiden.

#### **4.1. Allgemeine Informationen zu den bntools**

Wie Eingangs erwähnt, ist bnfos ein Kommandozeilen Tool zur Steuerung des bero\*fos. Mit bnfos können Sie alle Parameter des bero\*fos setzen und ändern wie z.B. den Watchdog kicken oder die Netzwerkparameter ändern. Bevor Sie sich allerdings mit den bnfos tool auseinander setzen, möchten wir Ihnen ein paar Punkte erläutern, die Ihnen die Arbeit mit dem bero\*fos erleichtern sollen. Das berofos hat zwei Betriebs Modi. Zum einen den Flash Mode und zum anderen den Operational Mode. Im Flash Mode können Sie z.B. das Gerät resetten, eine neue Firmware einspielen und im operational Mode z.B. den Watchdog starten, den Watchdog kicken. Beachten Sie bitte, dass einige Kommandos nur im Flash und andere nur im Operational Mode zur Verfügung stehen. Um das bero\*fos zu steuern, benötigen Sie prinzipiell immer die IP-Adresse sowie die MAC Adresse des Gerätes. Damit Sie diese Informationen nicht immer wieder eingeben müssen, gibt es die Möglichkeit über die scan Funktion diese Parameter in eine Config Datei schreiben zu lassen.

Mit bnfos --scan -x werden alle bero\*fos Geräte in Ihrem Netzwerk gefunden und zusätzlich in einer Config Datei gespeichert. Die generierte Config Datei finden Sie unter Windows in dem Verzeichnis in den Sie das bnfos gestartet haben und unter Linux unter "/etc/bnfos.conf". Für alle Befehle die Sie nun absetzen möchten, können Sie nun Bezug auf die config Datei nehmen, wie z.B: bnfos – -show –f fos1. Weitere Informationen erhalten Sie über bnfos –help oder in der Befehlsreferenz im Anhang.

# **4.2. Installation bntools**

Die Installation der bntools wird in den nächsten Punkten erläutert.

# **4.2.1. Installation bntools unter Windows**

Laden Sie sich das Software Package bnfos.rar unter ["http://www.beronet.com/downloads/docs/berofos/tools/windows/bnfos.rar"](http://www.beronet.com/downloads/docs/berofos/tools/windows/bnfos.rar) runter und packen Sie das rar Archiv in Ihrem gewünschten Zielverzeichnis aus. Starten Sie das Programm über die Kommandozeile.

# **4.2.2. Installation bntools unter Linux**

Unter Linux laden Sie sich das entsprechende tar.gz Archiv unter "http://www.beronet.com/downloads/docs/berofos/tools/linux/bntools.tar.gz" runter und kompilieren Sie es mit make und make install. Danach können Sie die bntools unter Linux über die Command Shell benutzen. Sollten Sie das berofos zusammen mit einer Asterisk einsetzen, können Sie mit make res bnfos das entsprechende resource Module für die Asterisk installieren. Genaueres zu res\_bnfos finden Sie unter dem Kapitel res\_bnfos.

# **4.3. Detektieren des bero\*fos in Ihrem Netzwerk**

Sie haben die Möglichkeit das bero\*fos mit Hilfe der bntools in Ihrem Netzwerk zu detektieren auch wenn das berofos noch keine IP-Adresse hat. Hierzu gehen Sie in das Verzeichnis in dem Sie die bntools installiert haben und starten das Programm bnfos mit dem Parameter "--scan".

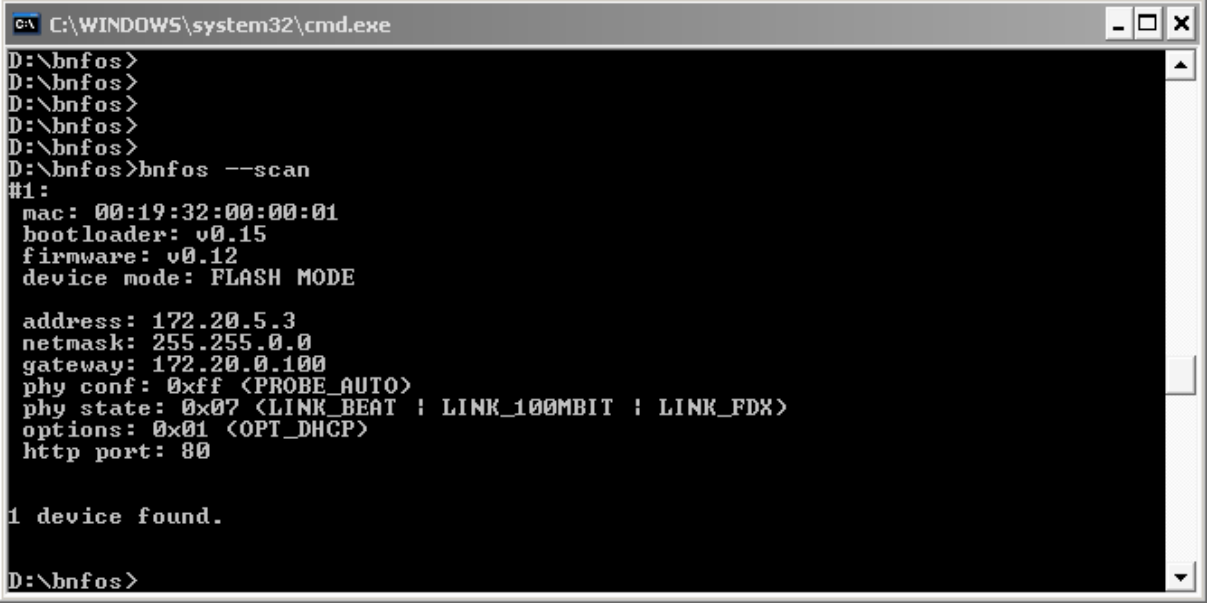

(Abbildung 13)

Ist das bero\*fos ordnungsgemäß in Ihrem Netzwerk angeschlossen, so erhalten Sie einen wie in Abbildung 13 zu sehenden Output mit der IP-Adresse und den aktuellen Netzwerkeinstellungen. Beachten Sie bitte, dass das bero\*fos nur über Ethernet detektiert werden kann. Über WLAN oder in Netzen die geroutet werden, kann das Gerät nicht detektiert werden.

#### **4.4. Netzwerkeinstellungen setzen**

Um die Netzwerkeinstellungen über die bntools zu setzen, müssen Sie das Gerät zunächst in den Flash Modus setzen. Hierzu halten Sie die kleine schwarze Taste (rechst neben den PW LEDs) während des Einschaltens gedrückt. Den Flashmodus erkennen Sie wenn die roten LEDs an den Port D rot blinken. Detektieren Sie das Gerät mit bnfos –scan –x in Ihrem Netzwerk und setzen Sie die Netzwerkeinstellungen wie folgt:

"bnfos –netconf –f fos1 –i 172.20.23.23 –n 255.255.0.0 –g 172.20.0.1 –d 0"

Alternativ ohne die –f option

"bnfos –netconf –m 00:19:32:00:00:58 –i 172.20.23.23 –n 255.255.0.0 –g  $172.20.0.1 - d$  0"

| <b>C:\WINDOWS\system32\cmd.exe</b>                                                                                                    |  |
|----------------------------------------------------------------------------------------------------|--|
| IC:\><br>lC:ヽ><br>C:\>bnfos --netconf -f fos1 -i 172.20.23.23 -n 255.255.0.0 -g 172.20.0.1 -d 0<br>Loading config for: fos1<br>Setting network configuration succeeded!                                             |  |
| IC:∖>bnfos ——scan<br>l#1 :<br>mac: 00:19:32:00:00:58<br>bootloader: v2.0<br>firmware: v0.13<br>device mode: OPERATIONAL                                                                                             |  |
| address: 172.20.23.23<br>netmask: 255.255.0.0<br>gateway: 172.20.0.1<br>phy conf: Øxff (PROBE_AUTO)<br>phy state: 0x07 <link_beat :="" link_100mbit="" link_fdx=""><br/>options: 0x00<br/>http port: 80</link_beat> |  |
| 1 device found.                                                                                                    |  |

Abbildung 14.

Die neuen Netzwerkeinstellungen stehen Ihnen nach einem Neustart zur Verfügung wie in Abbildung 2 zu sehen ist.

# **4.5. Auslösen des Heartbeats**

Mit Hilfe des Parameter –kick können Sie über die bntools den Heartbeat an den bero\*fos senden z.B. "bnfos -kick -m 00:19:32:00:00:58". Dabei haben Sie die Möglichkeit den Prozess mit der Option –c –b –w 5 als Daemon in den Hintergrund zu schicken. Dieser Daemon würde dann alle 5 Sec. einen Heartbeat an das bero\*fos schicken. Genauere Informationen hierzu finden Sie in der Befehlsreferenz im Anhang.

# **4.6. Firmware Upgrade**

Um ein Firmware upgrade durchzuführen, versetzen Sie das Gerät vorher in den Flash-Modus. Danach führen Sie mit den bntools folgendes Kommando aus. "bnfos –flash firmwarexy.bin –f fos1"

Danach erscheint eine Fortschrittsanzeige. Sobald dieser Vorgang beendet ist und Sie das bero\*fos neu gestartet haben, steht Ihnen das Gerät mit der neuen Firmware zur Verfügung.

# **5. Anhang**

#### **5.1. Befehlsreferenz bntools**

#### **Usage: bnfos <MODE> ...**

#### **operation modes:**

--scan [-h <host>] [-c] [-w <time>] [-t <sec>] [-s] [-x] scan the network for devices --**netconf** { -m <mac> [-h <host>] | -f <id> } [-i <ip>] [-n <netmask>] [-g <gateway>] [-e <phy>] [-d <status>] [-a <status>] [-p <port>] [-t <sec>] [-s] configure network parameters (flash mode only) --ping { -m <mac> [-h <host>] | -f <id> } [-c] [-w <time>] [-t <sec>] [-s] send ping request --**kick** { -m <mac> [-h <host>] | -f <id> } [-c] [-b] [-w <time>] [-t <sec>] [-s] kick watchdog timer --reset { -m <mac> [-h <host>] | -f <id> } [-s] reset to default values (also deletes firmware) --flash <file> { -m <mac> -h <host> | -f <id> } [-t <sec>] [-s] upload firmware (flash mode only) --set <key>=<value> { -h <host> | -f <id> } [-p <port>] [-u <usrpwd>] [-t <sec>] [-s] set configuration value --get <key> { -h <host> | -f <id> } [-p <port>] [-u <usrpwd>] [-c] [-w <time>] [-t <sec>] [-s] show single configuration or status value --**show** { -h <host> | -f <id> } [-p <port>] [-u <usrpwd>] [-c] [-w <time>] [-t <sec>] [-s] *shows configuration and status* **arguments:** -m <mac> mac address of the device (notation: XX:XX:XX:XX:XX:XX) -h <host> hostname or ip address of the device (default: 255.255.255.255) -p <port> http port (default: 80) -u <usrpwd> authentification data (notation: <username>:<password>) -c continuous operation<br>-b continuous operation<br>-continuous fork to background (i) -b fork to background (implies -s)<br>-w <time> wait 'time' seconds between co wait 'time' seconds between continuous operations (default: 2) -t <sec> timeout in seconds (default: 3) -s enable syslog output -x write scan results to /etc/bnfos.conf -f <id> load mac and/or ip address from /etc/bnfos.conf -i <ip> configure ip address (default: 0.0.0.0) -n <netmask> configure netmask address -g <gateway> configure gateway address (default: 0.0.0.0) -e <phy> configure ethernet phy configuration (values: 0=auto; 1=10mbit; 2=100mbit; default: 0) -d <status> configure enable dhcp (1=on; 0=off; default: 1) -a <status> configure enable http auth (1=on; 0=off; default: 0) -p <port> configure http port (default: 80) valid '--set' <key>=<value> pairs / '--get' keys: scenario={0|1} scenario ( $\overline{0}$ =fallback; 1=bypass)<br>mode={0|1} relais mode ( $0$ =A--D; 1=A--B or relais mode (0=A--D;  $1=A$ --B or A--B,C--D) modedef={0|1} default relais mode (0=A--D; 1=A--B or A--B,C--D) power1={0|1} state of powerport 1 (0=off; 1=on) power1def={0|1} default state of powerport 1 (0=off; 1=on) power2={0|1} state of powerport 2 (0=off; 1=on) power2def= ${0|1}$  default state of powerport 2 (0=off; 1=on) hostname=<dn> device hostname address=<ip>
ip address netmask=<nm> netmask address gateway=<gw> gateway address dns=<dns> dns server address dhcp= ${0|1}$  query dhcp server  $(0=off; 1=on)$  port={1..65535} http listen port pwd={0|1} http password protection (0=off; 1=on) apwd=<apwd> admin password (only --set) smtpserv=<mhost> smtp server smtpfrom=<mfrom>
smtp sender address smtpto=<mto> smtp destination address smtptest=<XXXXX> trigger testmail (only --set) syslog={0|1} syslog logging (0=off; 1=on) slgip=<loghost> syslog server ip slgpt={1..65535} syslog server port wdog={0|1} watchdog enable (0=off; 1=on)

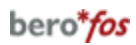

wdogitime={1..65535} watchdog intervall time

wdogdef={0|1} default watchdog enable (0=off; 1=on)<br>wdogstate=<wstate> watchdog state (0=off; 1=on; 2=failure watchdog state (0=off;  $1=$ on; 2=failure) wdogaudio={0|1} watchdog audio alarm (0=off; 1=on) wdogmail={0|1} watchdog alarm mails (0=off; 1=on) wdogrtime=<wretv> watchdog remaining time to failure

# **5.2. Syslog Output**

Powerup: berofos:00: Powerup Relay States: berofos:10: Relay Mode changed: A-D berofos:11: Relay Mode changed: A-B berofos:12: Relay Mode changed: A-B,C-D Szenarios: berofos:20: Szenario changed: Fallback berofos:21: Szenario changed: Bypass PowerPorts berofos:30: PW1 Mode changed: on berofos:31: PW1 Mode changed: off berofos:32: PW2 Mode changed: on berofos:33: PW2 Mode changed: off Watchdog: berofos:40: Wdog swithed: on berofos:41: Wdog swithed: off berofos:42: Wdog swithed: Failover (timeout) berofos:43: Wdog swithed: Failover (sticky)